# **AIRS Advanced Information Research Skills**

## **AIRS Module 6**

**Cited search**

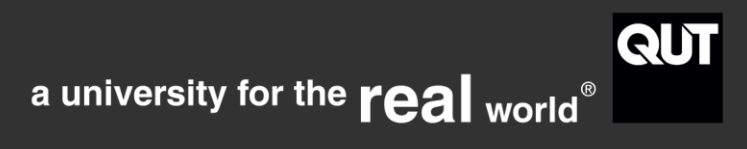

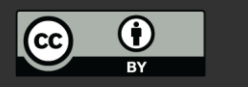

http://airs.library.qut.edu.au

## **Contents**

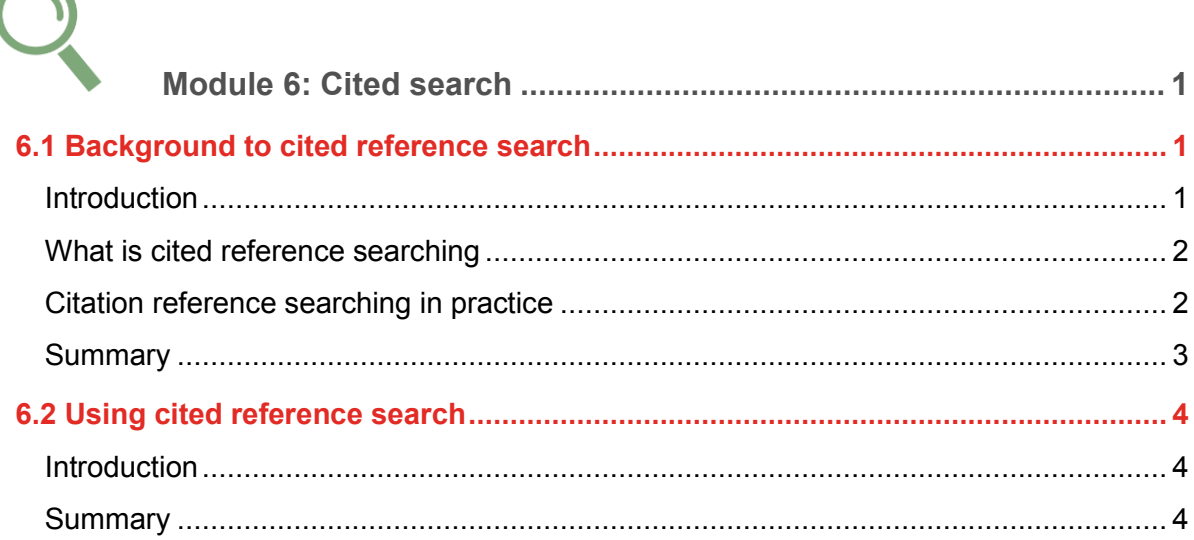

# <span id="page-1-0"></span>**Module 6: Cited search**

### USING CITED SEARCHING

This module describes search tools allowing cited reference searching, outlines the consequent ability to compare and analyse the literature, and includes an activity using some key search tools. By the end of the module you will:

<span id="page-1-1"></span>use cited reference searching to find other relevant resources.

#### **6.1 Background to cited reference search**

#### <span id="page-1-2"></span>**Introduction**

By the end of the module, you will understand the significance of tracking research by cited reference searching and be able to find articles by known authors using cited reference searching, as part of citation searching.

1

#### <span id="page-2-0"></span>**What is cited reference searching**

Citation searching includes the process of tracking research backwards in time. Citation searching allows you to track research strands to current practice, identify gaps in the research, and see how often an author or work has been cited. Knowing how often an author has been cited can give an indication of their standing in the field and may help you discern the quality of a paper.

#### <span id="page-2-1"></span>**Citation reference searching in practice**

Cited reference searching is the process of tracking research backwards and forwards in time. When viewing an article in a citation database, the full citation will list references used by the author to write that paper. From this list you can link to any articles indexed in that database. If an article is not indexed in that database it will not be linked.

- In practice, you can start with a seminal article by a key author, Cited Reference Searching finds the listed literature citing that article.
- Cited Reference Searching finds up to the minute articles and papers for your literature review quickly.
- Find the listing of your article in a database, then locate the 'Cited by' link, and click to display the literature.

At QUT Library there are a number of [citation databases](http://libguides.library.qut.edu.au/databases/citation) available, including:

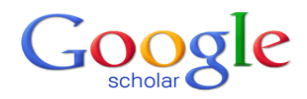

**Scopus**®

[Google Scholar](http://scholar.google.com/) allows linking under any item listing to 'Cited by' articles, and has a 'Search within citing articles' option.

[Scopus](http://libguides.library.qut.edu.au/databases/scopus) allows a simple 'Cited by' as well as advanced options.

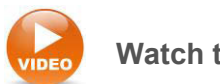

**Watch the online tutorial**: [Cited Reference Searching](http://help.scopus.com/Content/tutorials/sc_CitRefSearch.html)

#### **WEB OF SCIENCE"**

[Web of Science](http://libguides.library.qut.edu.au/databases/wos) allows a simple 'Times Cited' as well as a comprehensive Cited Reference Search.

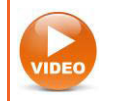

**Watch the video**: [Cited Reference Search](http://youtu.be/9jcZIwf_VZA)

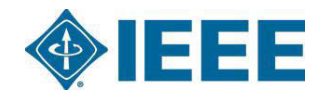

**[IEEE Xplore](http://libguides.library.qut.edu.au/databases/ieee) for electrical engineering, computer science and** electronics, provides 'Cited by' searching and 'Citation Map' navigation.

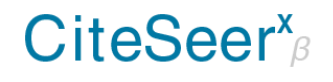

[CiteSeer](http://citeseer.ist.psu.edu/advanced_search) focuses primarily on the literature in computer and information science. CiteSeerX provides autonomous citation indexing, statistics and context.

#### <span id="page-3-0"></span>**Summary**

Cited reference searching is a method for searching databases that allows you to track research backwards to original authors, and forwards as the research develops. Cited reference searching is available in some standard bibliographic databases but the main citation tools available at QUT are: [Scopus,](http://libguides.library.qut.edu.au/databases/scopus) [Web of Science,](http://libguides.library.qut.edu.au/databases/wos) [QUT ePrints,](http://eprints.qut.edu.au/) [Google Scholar,](http://scholar.google.com/) [ACM Digital Library,](http://libguides.library.qut.edu.au/databases/acm) [IEEE/IEE Electronic Library](http://libguides.library.qut.edu.au/databases/ieee) and [CiteSeer.](http://citeseer.ist.psu.edu/advanced_search)

#### <span id="page-4-0"></span>**6.2 Using cited reference search**

#### <span id="page-4-1"></span>**Introduction**

The activity below helps you to put cited reference searching in practice.

#### **Activity – conduct a cited reference search**

- 1. Choose a seminal journal article in your research area.
- 2. Conduct an article title / cited reference search in [Google Scholar,](http://scholar.google.com/) [Scopus](http://libguides.library.qut.edu.au/databases/scopus) and Web [of Science.](http://libguides.library.qut.edu.au/databases/wos)
- 3. Find the 'Cited by' link and click it to display the literature citing your article At this point you could select relevant items, save the search or export the results to Endnote]
- 4. Compare the results from each tool to consider which citation database(s) are best for your research.

## <span id="page-4-2"></span>**Summary**

Cited reference search is a functionality of an increasing number of databases. Use it for a quick set of results with great currency for your literature review, or for advanced analysis, comparison and tracking.